## Kasda KW5818B

Please follow the below steps to configure Kasda KW5818B modem

- Establish a connection between the device and the router via network cable or Wi-Fi (if there's
  a WIFI password ,it may be written on the bottom of the router. If you turn the router over, you
  should see a sticker, and one of the pieces of information should say something like "Wi-Fi
  Password" or "WPA passcode.")
- Open a browser and type 192.168.1.1 in the address bar
- You will be prompted to enter Username admin and Password adslroot

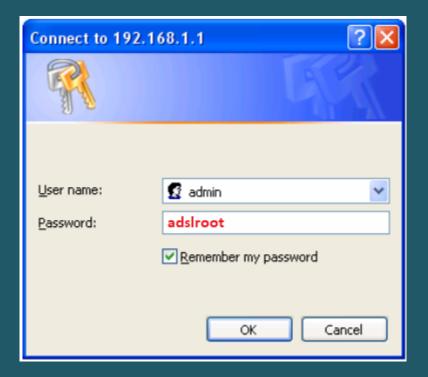

- Expand Advanced Setup and layer2 Interface then Click ATM interface
- In DSL ATM interface configuration click Add to configure a new PVC identifier

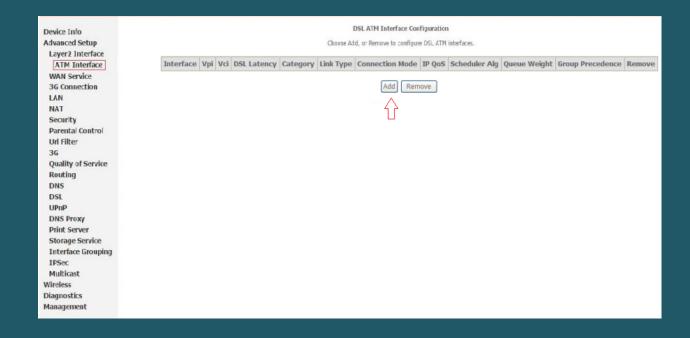

- In ATM PVC configuration enter VPI and VCI , VPI should 0 if DSP is Ogero and 8 if DSP is GDS while VCI should be 35
- Select Path 0 option as DSL Latency then EOA as DSL Link Type
- Keep Default Connection Mode then select LLC/SNAP-BRIDGING as Encapsulation Mode
- Keep default configuration for Service Category and IP QoS then click Apply/Save

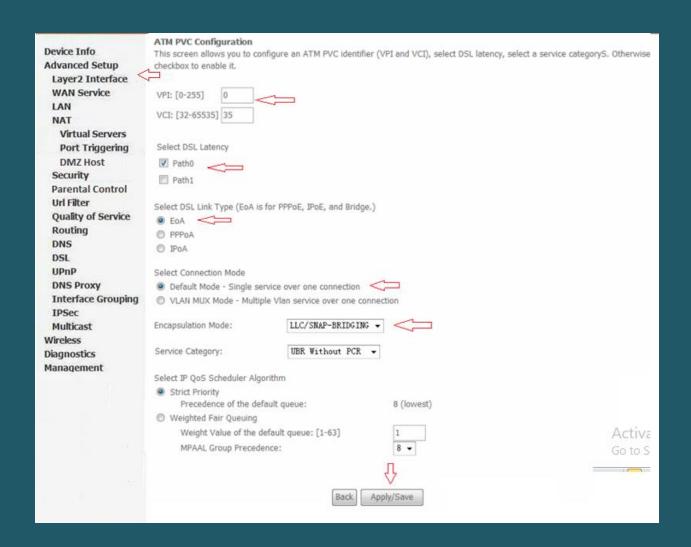

Now click WAN service Submenu under Advanced Setup then click Add

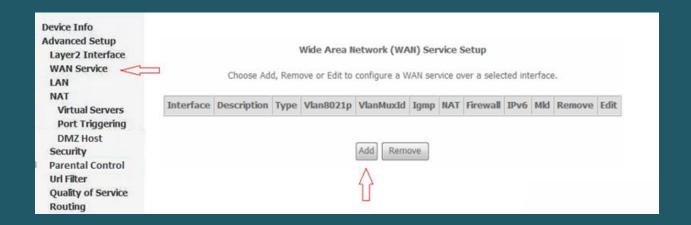

Select the created ATM interface and Click Next

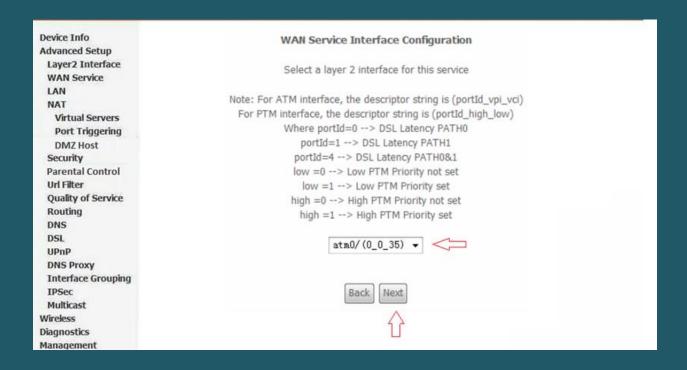

Select PPP over Ethernet (PPPoE) as WAN service type then click Next

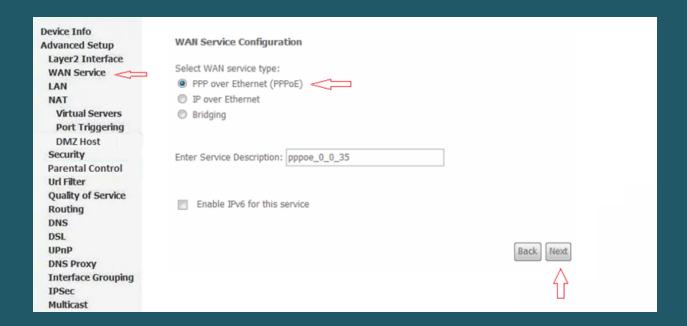

 In PPP Username and password type ADSL credentials and keep other defaults settings as mentioned in the screenshot then click Next

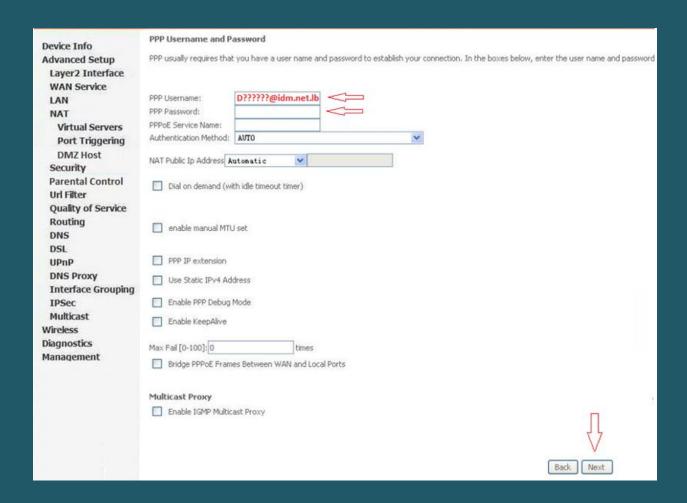

When routing default Gateway page opens, click Next

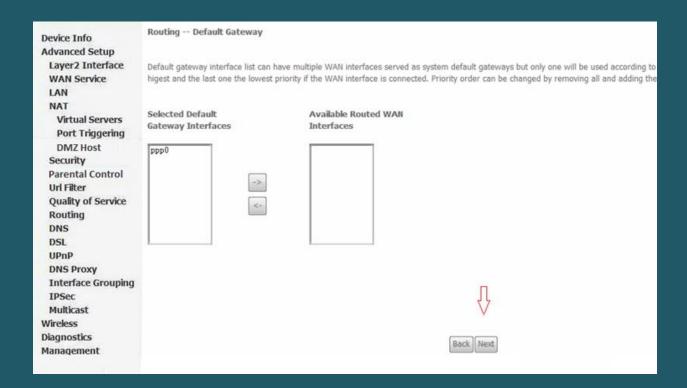

Select DNS Server Interface from available WAN Interfaces" and click the Next button

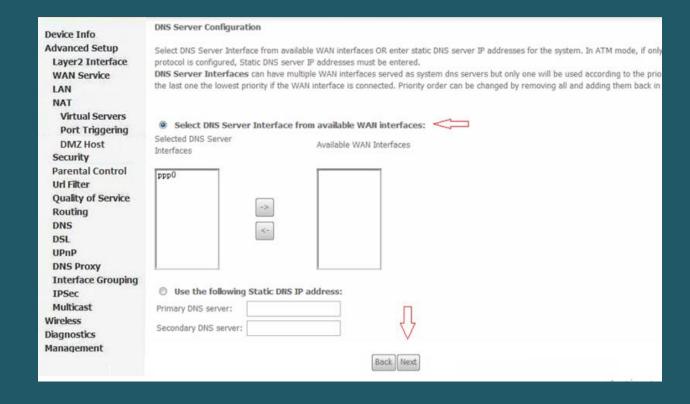

• In WAN Setup Summary page , Click Apply/Save

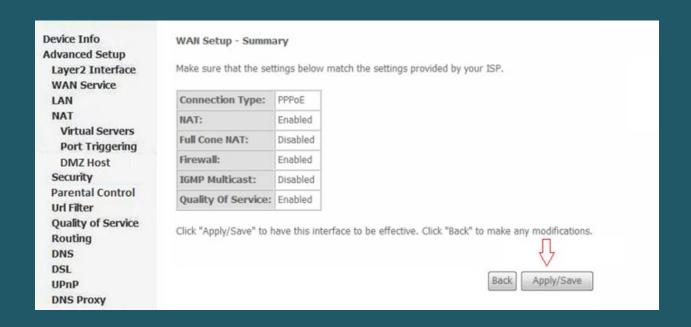

- Expand Wireless then click Basic and make sure wireless is enabled
- In SSID textbox type Wireless Name then click Apply/Save
- You may need to connect your device to new name using old password

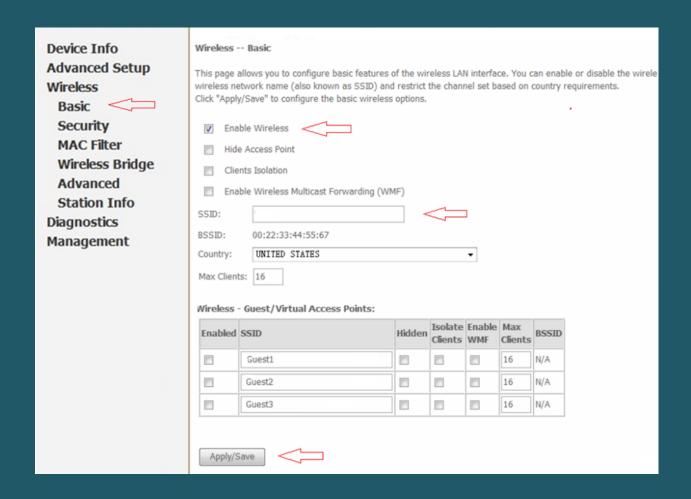

- Under Wireless , click Security
- Under Manual Setup AP, select the predefined SSID and Make sure Network Authentication is WPA-Personal or WPA2-Personal
- In WPA/WAPI Passphrase type Wi-Fi Password and click Apply/Save (safest passwords are long and contain at least 8 digits of mixed letters, and numbers)

Wireless -- Security **Device Info** This page allows you to configure security features of the wireless LAN interface. You may setup configuration manually OR **Advanced Setup** Wireless through WiFi Protcted Setup(WPS) Basic WPS Setup Security < Enable WPS Disabled -MAC Filter Wireless Bridge Advanced Manual Setup AP **Station Info** You can set the network authentication method, selecting data encryption, specify whether a network key is required to authenticate to this wireless network and Click "Apply/Save" when done. Diagnostics Management Select SSID: Network Authentication: WPA-Personal 💌 Auto Click here to display WPA/WAPI passphrase: WPA Group Rekey Interval: 0 TKIP+AES ▼ WPA/WAPI Encryption: Apply/Save